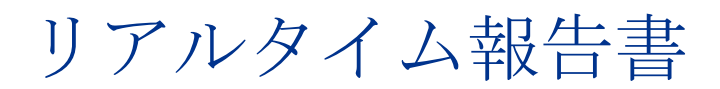

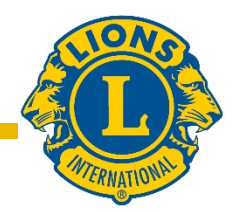

# ユーザーガイド

#### はじめに

ライオンズクラブ国際協会のリアルタイム報告書へは、以下にログインしてアクセスします。

[Dashboard.lionsclubs.org/reports/browse](http://dashboard.lionsclubs.org/reports/browse/) ユーザー名 RTR パスワード real&time

他のライオンズにはアクセス情報を伝えないでください。将来的には MyLion から、このよう なデータへのアクセスが可能になります。

ホーム画面は次のように表示されます。

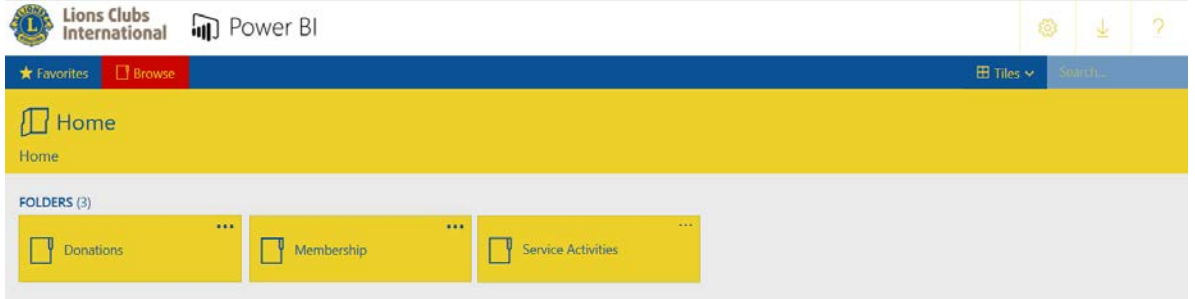

#### 各フォルダに **2** つのレポートがあります:

- 1. ダッシュボードレポート: ダッシュボード レポート を選択すると、グラフィック形式で 高次の情報が得られます。世界全体または会則地域別の情報が閲覧できます。ダッシュボ ードレポートの内容を保存するにはスクリーンキャプチャを使用してください。
- 2. ドリルダウンレポート: ドリルダウンレポート は、組織レベルの [+]をクリックすると下 位レベルの詳細が表示されます。[-] は現在最下位レベルを見ていることを意味します。表 示されている行を保存するには、「Word にエクスポート」の機能を使うことができます。 Word にエクスポートすると、必要に応じて Excel の機能で操作できるフォーマットの表が 開きます。すべての行のデータを保存するには、「CSV にエクスポート」を使います。

#### レポートの詳細

以下のリンクから、各レポートの説明をご覧いただけます。

1) LCIF [寄付ダッシュ](#page-1-0) ボード 2) LCIF [寄付ドリルダウンレポート](#page-2-0) 3) [会員ダッシュボード](#page-3-0) インチャンク インタード インタータンシュポート 5) [奉仕事業ダッシュボード](#page-6-0) 6) [奉仕事業ドリルダウンレポート](#page-8-0)

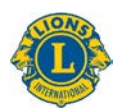

### <span id="page-1-0"></span>1) **LCIF** 寄付ダッシュ ボード

ダッシュボードの寄付データ表示方法は、以下の通りです。

- A) 時間枠のボックスをクリックして変更することにより、1 カ月から複数年まで、特定の 期間の寄付データを選択できます。
- B) 年度を変更するには、期間の下の年度バーをスライドして動かします。バーの両端にあ る2つの○を使用して、数年間さかのぼったり、元に戻ったりすることもできます。
- C) 協会全体の寄付データを表示、あるいは、プルダウンのオプションを使用して会則地域 を選択できます。
- D) すべての寄付者の種類を表示、または、プルダウンのオプションを使用して、次の特定 の種類を選択できます: クラブ、地区、会員、会員でない個人、複合地区、その他

注:選択された期間のデータが表示されます。寄付金額はすべて米ドルです。

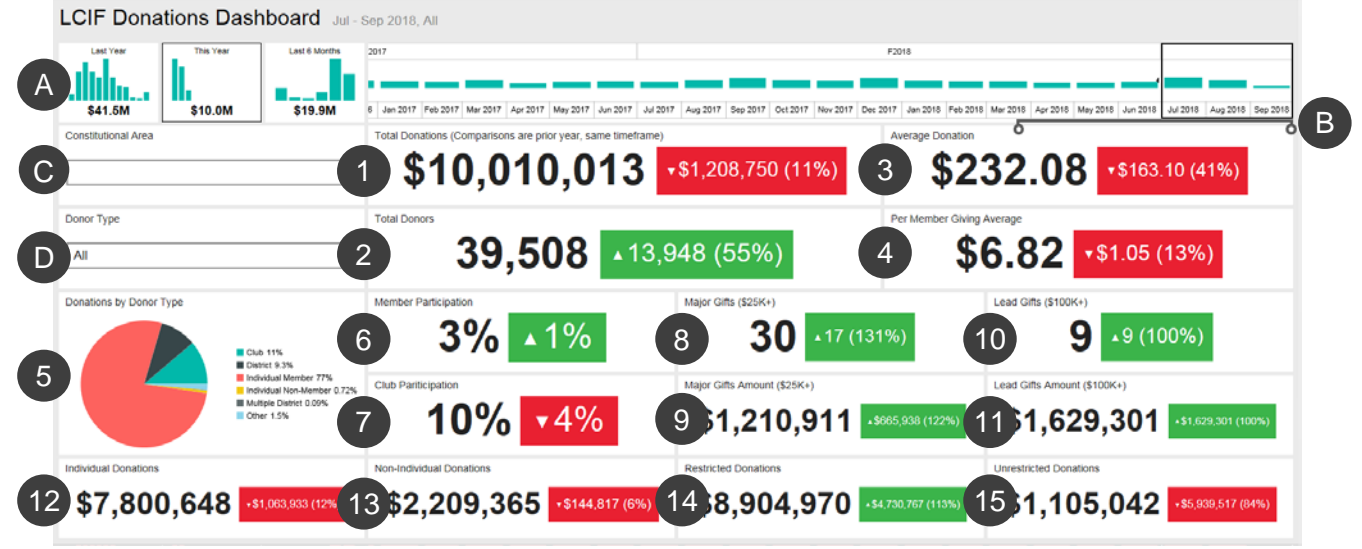

このダッシュボードに以下の情報が表示されます:

1.Total Donations (寄付総額) LCIF によって手続きされた寄付の合計額

2.Total Donors (寄付者数) 寄付者の合計数

3.Average Donation (平均寄付額) 寄付総額を寄付件数で割った金額

4.Per Member Giving Average (会員一人当たりの寄付額) 寄付総額を会員数で割っ た金額

5.Donations by Donor Type (寄付者種類別の寄付) 次の寄付者種類別の寄付額パー セントを示した図表:クラブ、地区、会員、会員でない個人、複合地区、その他

6.Member Participation (会員参加率) 寄付した会員のパーセント(注:1パーセン ト未満は切り捨て)

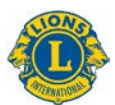

7.Club Participation (クラブ参加率) 寄付したライオンズクラブまたは少なくとも1 名の寄付者がいるライオンズクラブのパーセント(注:1パーセント未満は切り捨て)

8.Major Gifts (メジャーギフト件数) 手続きされたメジャーギフト(\$25,000~ \$99.999)の件数

9.Major Gifts Amount (メジャーギフト金額) 寄付されたメジャーギフトの総額

10.Lead Gifts (リードギフト件数) 手続きされたリードギフト (\$100,000 以上)の 件数

11.Lead Gifts Amount (リードギフト金額) 寄付されたリードギフトの総額

12.Individual Donations (個人寄付) 会員と非会員の両方による個人寄付金の額

13.Non-individual Donations (個人以外からの寄付) クラブ、地区、複合地区および 他の組織による寄付金の額

14.Restricted Donations (用途指定寄付) 用途が指定された寄付の合計額

15.Unrestricted Donations (用途無指定寄付) 用途が指定されていない寄付の合計額

#### 比較

このダッシュボードには、一年前の同じ期間との比較による各データも表示されます。上の画 像の例では、2018 年 7 月~9 月の期間が選択されているので、各データは 2017 年 7 月~9 月 との比較となります。

各比較ボックスには、上向き矢印または下向き矢印が表示されています。これらは、増加また は減少を示します。矢印の横には、増加または減少した数とパーセントが表示されています。

### <span id="page-2-0"></span>2) **LCIF** 寄付ドリルダウンレポート

このレポートでは、すべてのレベルの寄付データを見ることができます。まずはじめに、 **A)** 報告書の開始年月と終了年月を選択します。**B)** 一つの会則地域を選択することも可能です。 次に、**C) View Report** (レポートを表示)ボタンをクリックします。

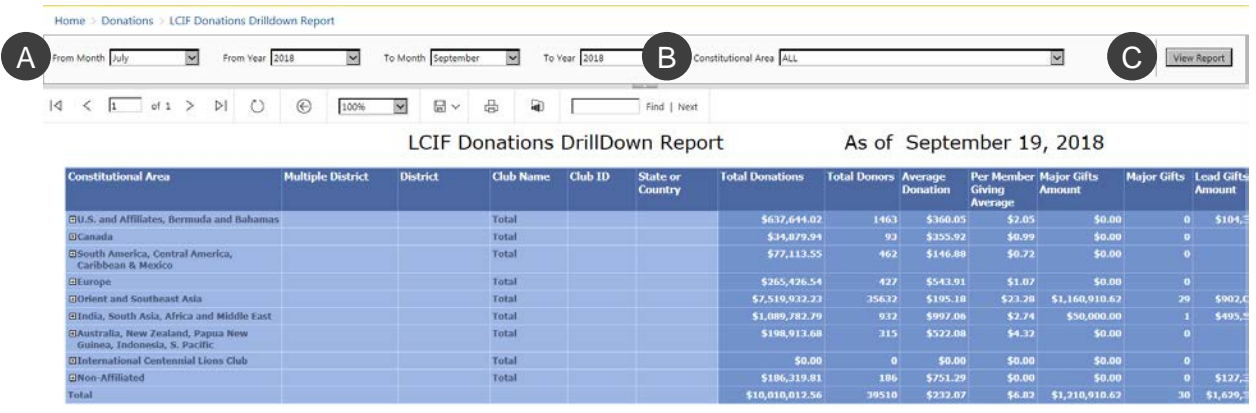

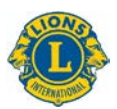

このレポートでは左から右に以下の列が表示されます。上の画像をご覧ください。

- 1. Constitutional Area 会則地域
- 2. Multiple District 複合地区
- 3. District 地区
- 4. Club Name クラブ名
- 5. Club ID クラブ番号
- 6. State or Country 州または国
- 7. Total Donations 寄付総額
- 8. Total Donors 寄付者数
- 9. Average Donation 平均寄付額
- 10. Per Member Giving Average 会員一人当たりの寄付額
- 11. Major Gifts Amount メジャーギフト金額
- 12. Major Gifts メジャーギフト件数
- 13. Lead Gifts Amount リードギフト金額
- 14. Lead Gifts リードギフト件数
- 15. Member Participation 会員参加
- 16. Club Participation クラブ参加
- 17. Individual Donations 個人寄付
- 18. Non-individual Donations 個人以外からの寄付
- 19. Restricted Donations 用途指定寄付
- 20. Unrestricted Donations 用途無指定寄付

#### <span id="page-3-0"></span>3) 会員ダッシュボード

ダッシュボードの会員データ表示方法は、以下の通りです。

- A) 時間枠のボックスをクリックして変更することにより、1 カ月から複数年まで、特定の 期間の会員データを選択できます。
- B) 年度を変更するには、期間の下の年度バーをスライドして動かします。バーの両端にあ る2つの○を使用して、数年間さかのぼったり、元に戻ったりすることもできます。
- C) 協会全体の会員データを表示、あるいは、プルダウンのオプションを使用して会則地域 別の会員データを選択できます。

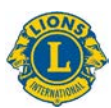

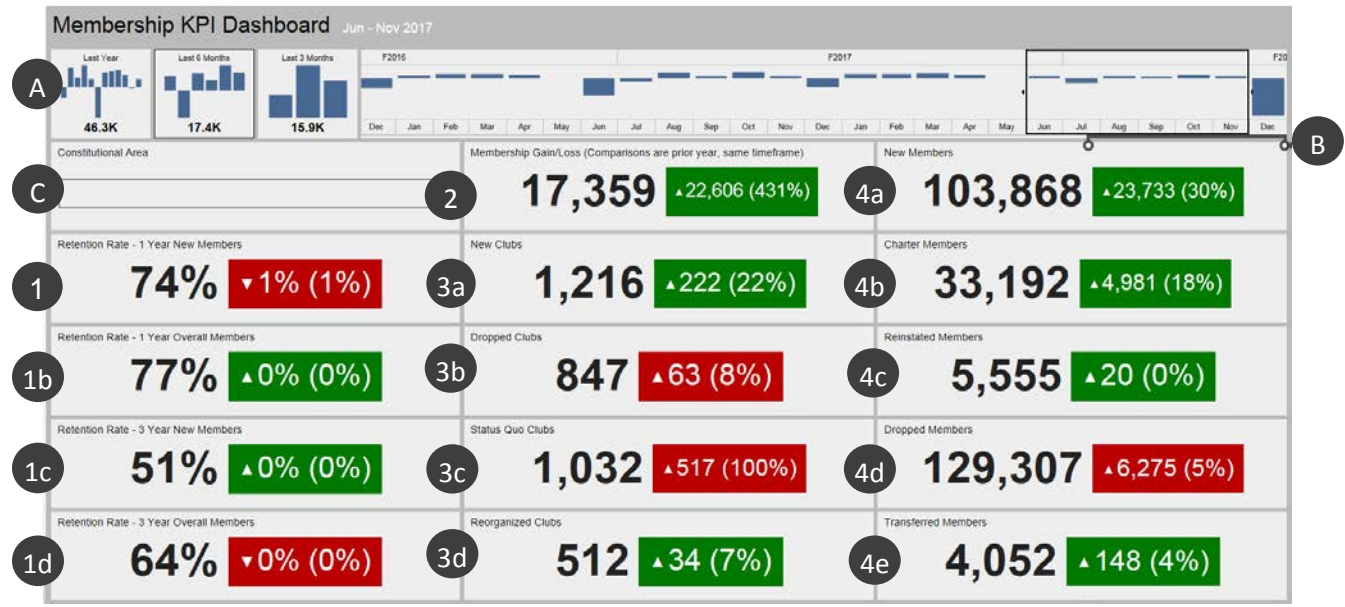

閲覧したいデータを決定したら、ダッシュボードに以下の情報が表示されます。

- 1a.Retention rate 1 Year New members 会員維持率 1年以上在籍の新会員:選択した年 月の1年前に会員になり、1年後も活動中の会員の割合。複数月を選択した場合、各月 の平均になります。
- 1b.Retention rate 1 Year Overall Members 会員維持率– 1年以上在籍の会員総数:選択し た年月の1年前に会員で、1年後も会員として活動している全会員の割合。複数月を選 択した場合、各月の平均になります。
- 1c.Retention rate 3 Year New Members 会員維持率- 3 年以上在籍の新会員:選択した年月 の 3 年前に会員になり、3 年後も活動中の会員の割合。複数月を選択した場合、各月の 平均になります。
- 1d.Retention rate 3 Year Overall Members 会員維持率- 3 年以上在籍の会員総数:選択した 年月の 3 年前に会員で、3 年後も会員として活動している全会員の割合。複数月を選択 した場合、各月の平均になります。
- 2. Membership Gain/Loss 会員増減数:選択した期間の入会者総数と退会者総数の差。

3a.New Clubs 新クラブ:選択した期間に結成されたクラブ数。

- 3b.Dropped Clubs 解散クラブ:選択した期間に解散したクラブ数。他の数字とは異なり、 解散クラブは数が減ると緑(良好)で表示されます。
- 3c. Status Quo Clubs ステータスクオ・クラブ:選択した期間に活動していないクラブ数。
- 3d.Reorganized Clubs 復帰したクラブ:選択した期間に解散または活動停止から活動中へ復 帰したクラブ数。

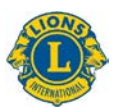

- 4a. New Members 新会員:選択した期間に追加された会員数(チャーターメンバーを除 く)。
- 4b. Charter Members チャーターメンバー:結成承認から 90 日以内の新規結成クラブの会 員数。既存クラブの再入会チャーターメンバーもこれに含まれます。
- 4c.Reinstated Members 再入会員:選択した期間に再入会した会員数。解散から活動中へ復 帰したクラブの会員数も含まれます。
- 4d.Dropped Members 退会者数: 選択した期間に解散したクラブの会員および退会・転出し た会員の数。他の数字とは異なり、退会者数は数が減ると緑(良好)で表示されます。
- 4e.Transferred Members 転入会員:グッドスタンディングでクラブから転出し、選択した 期間に他クラブへ転入した会員数。

#### 比較

一年前の同じ期間との比較による各データも表示されます。上の画像の例では、2017年6月~ 11 月の期間が選択されているので、各データは 2016 年 6 月~11 月との比較となります。

この例では、新クラブ数が 1,216 となっていますが、この数字の右側のボックスにある上向き 三角(△)は、一年前と比較し、数が増えたことを意味します。一年前よりも新クラブ数が 222 クラブ多く、22%増加となります。

このボックスの色は緑(良好)で表示されています。赤いボックスは、データが一年前に比べ 向上されていないことを意味します。解散クラブ、ステータスクオ・クラブ、退会者の増加は 良好な結果ではないため、赤いボックスで表示されます。

### <span id="page-5-0"></span>4) 会員ドリルダウンレポート

このレポートは月例会員報告累計表に類似していますが、以下の改善点を盛り込んだリアルタ イムデータを提供します。

- **A)** 年月を選択できます。年月を変更した場合は、**View Report** (レポートを表示)ボタン **(B)** をクリックすると、その年月のレポートが表示されます。
- **C)** 会則地域、複合地区、地区の詳細情報を閲覧することができます。

閲覧するデータを決めたら、ドリルダウンレポートでは左から右に以下の列が表示されます。

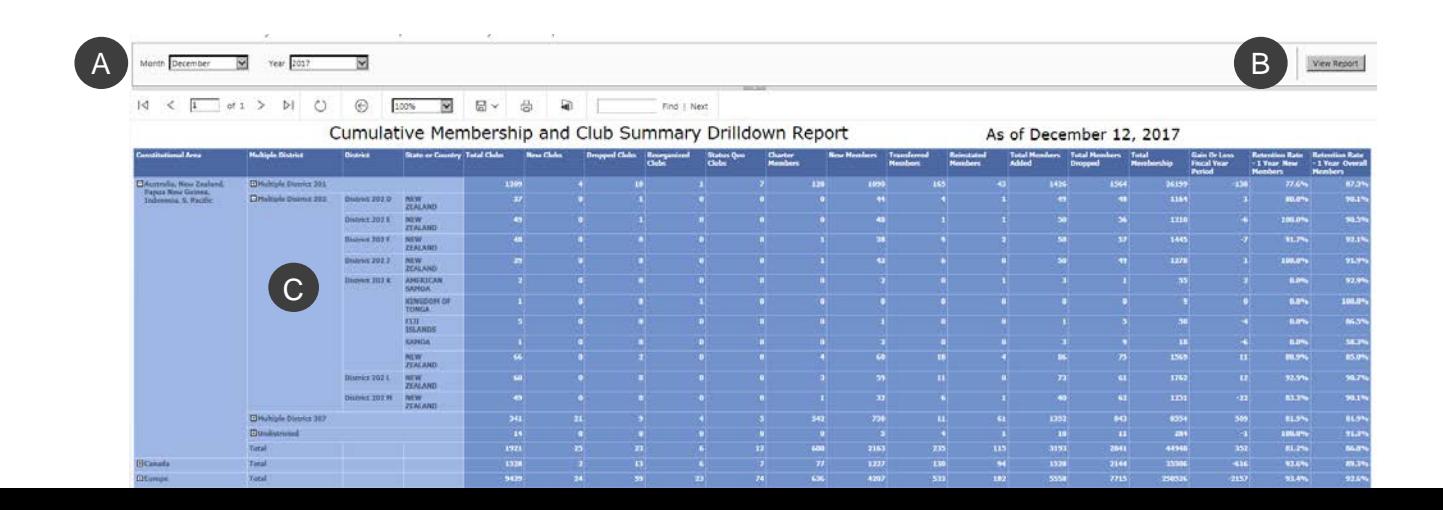

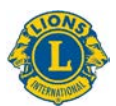

- 1. Total Clubs クラブ総数:選択した月のクラブ数。
- 2. New Clubs 新クラブ: 年度初めから選択月までに追加された新クラブ。
- 3. Dropped Clubs 解散クラブ:年度初めから選択月までに解散したクラブ数。
- 4. Reorganized Clubs 復帰クラブ:年度初めから選択月までに解散または活動停止から活 動中へ復帰したクラブ数。
- 5. Status Quo Clubs ステータスクオ・クラブ:会計年度の選択した月に活動していないク ラブ数。
- 6. Charter Members チャーターメンバー:年度初めから選択月までに、結成承認から 90 日以内の新規結成クラブに入会した会員の数。既存クラブの再入会チャーターメンバー もこれに含まれます。
- 7. New Members 新会員:年度初めから選択月までに入会した新会員数。
- 8. Transferred Members 転入会員:グッドスタンディングでクラブから転出後 12 カ月以内 に他クラブへ、年度初めから選択月までに転入した会員の数。
- 9. Reinstated Members 再入会員:年度初めから選択月までに再入会した会員数。解散から 活動中へ復帰したクラブの会員数も含まれます。
- 10. Total Members Added 入会者総数:年度初めから選択月までに加えられた会員数。
- 11. Total Members Dropped 退会者総数:年度初めから選択月までに退会した会員数。
- 12. Total Membership 会員総数:選択した月の会員総数。
- 13. Gain Or Loss Fiscal Year Period 会計年度中の会員増減数:年度初めから選択月までの 入会者総数と退会者総数の差。
- 14. Retention Rate 1 Year New Members 会員維持率- 1年以上在籍の新会員:選択した年 月の1年前に会員になり、1年後も活動中の会員の割合。
- 15. Retention Rate 1 Year Overall Members 会員維持率- 1年以上在籍の会員総数:選択 した年月の1年前に会員で、1年後も会員として活動している全会員の割合。

# <span id="page-6-0"></span>5) 奉仕事業ダッシュボード

このダッシュボードでの奉仕データの表示方法には、以下の選択肢があります。

- A) 1 カ月から複数年まで、特定の時間枠を選択できます。
- B) 協会全体の奉仕あるいは会則地域別の奉仕データを選択できます。
- C) 実施クラブの種類を「ライオン」「レオ」「合同」の中から選択できます。

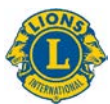

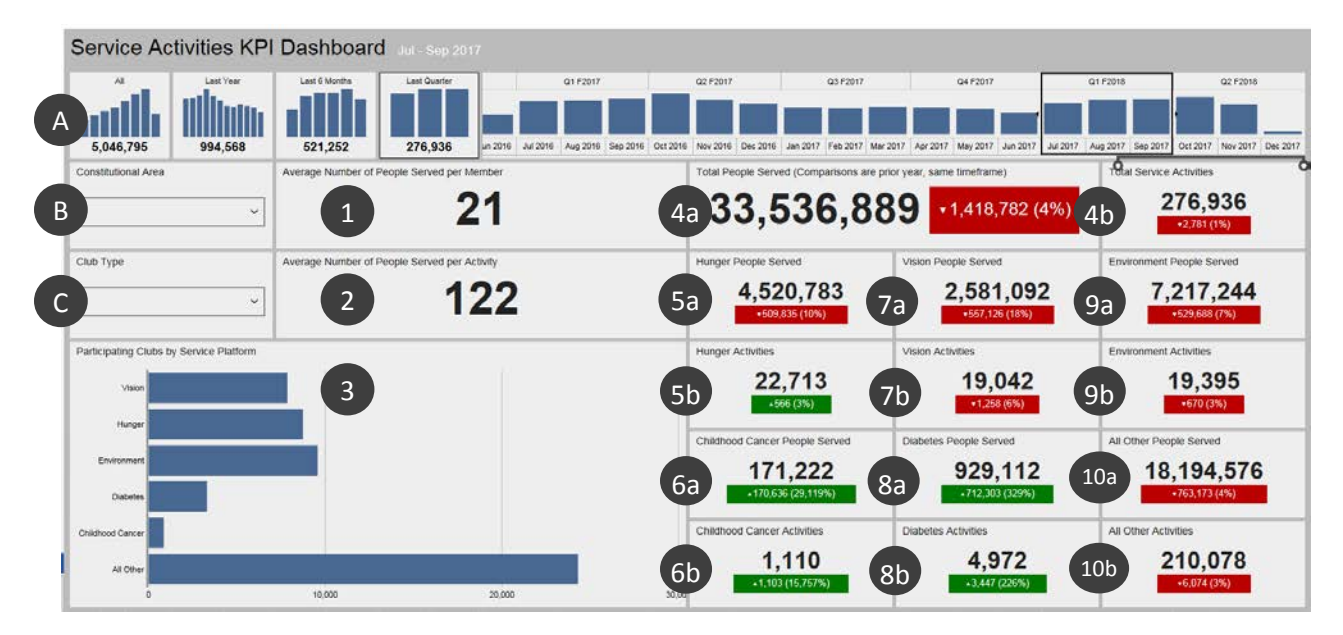

閲覧したいデータを決定したら、ダッシュボードに以下の情報が表示されます。4~10 の項目 は、前年度の同時期との比較を示します。

- 1. Average number of people served per member 会員一人当たりの平均受益者数
- 2. Average number of people served per activity 奉仕事業1件当たりの平均受益者数
- 3. 次の各奉仕フレームワークに参加したクラブ数: 視力 (Vision)、食料支援 (Hunger)、 環境(Environment)、糖尿病(Diabetes)、小児がん(Childhood Cancer)。その他の すべての奉仕活動は最後のバーに表示されます。正確なクラブ数を見るには、いずれか のバーをクリックしてホールドします。
- 4a. Total number of people served 奉仕の受益者数
- 4b. Total number of service activities 奉仕事業総数
- 5a. Number of people served by hunger activities 食料支援事業の対象者総数
- 5b. Number of hunger activities 食料支援事業数
- 6a. Number of people served by childhood cancer activities 小児がん事業の対象者数
- 6b. Number of childhood cancer activities 小児がん事業数
- 7a. Number of people served by vision activities 視力事業の対象者数
- 7b. Number of vision activities 視力事業数
- 8a. Number of people served by diabetes activities 糖尿病事業の対象者数
- 8b. Number of diabetes activities 糖尿病事業数
- 9a. Number of people served by environment activities 環境事業の対象者数
- 9b. Number of environment activities 環境事業数

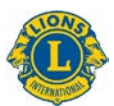

10a.Number of people served all other activities その他の全事業の対象者数

10b.Number of all other activities その他の全事業数

# <span id="page-8-0"></span>6) 奉仕事業ドリルダウンレポート

このレポートでは、以下の選択肢を使用して、リアルタイムの詳しい奉仕事業データが得られ ます。

- A) レポートの開始日と終了日
- B) Club type クラブの種類: ライオンズ、レオ、または両方
- C) Club status クラブのステータス: グッドスタンディング、新規結成クラブ、解散、ス テータスクオ、結成手続き中、結成手続き保留中/停止中、またはすべて

選択肢を変更した場合は、**View Report** (レポートを表示)ボタン (D) をクリックすると、 レポートが表示されます。

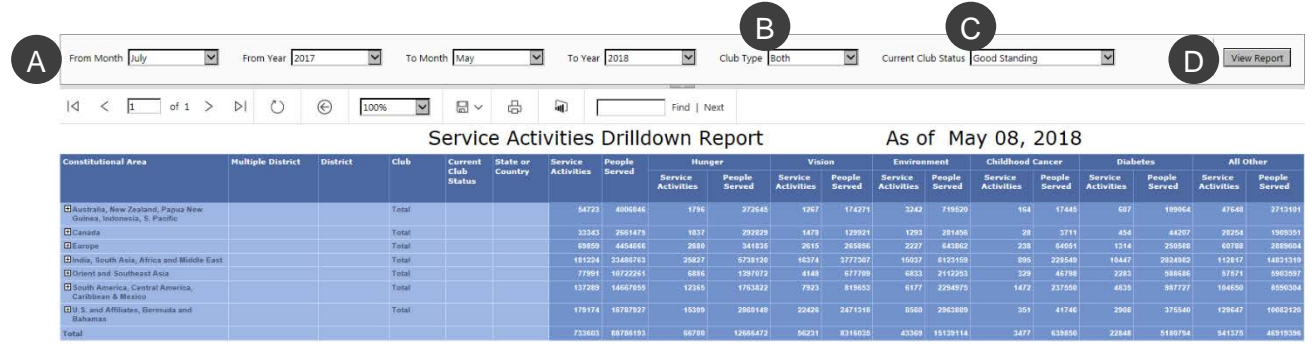

会則地域、複合地区、地区の表示を拡張するには、[+] ボタンを使用してください。

ドリルダウンレポートでは左から右に以下の列が表示されます。

- 1. Constitutional area 会則地域
- 2. Multiple district 複合地区
- 3. District 地区
- 4. Club クラブ
- 5. Current Club Status 現在のクラブ・ステータス
- 6. State or country 州または国
- 7. Total number of service activities 奉仕事業総数
- 8. Number of people served by those activities それらの事業の対象者数
- 9. Hunger—service activities and people served 食料支援 事業および対象者
- 10. Vision—service activities and people served 視力 事業および対象者

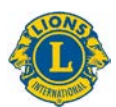

- 11. Environment—service activities and people served 環境 事業および対象者
- 12. Childhood Cancer—service activities and people served 小児がん 事業および対象者
- 13. Diabetes—service activities and people served 糖尿病 事業および対象者
- 14. All Other—service activities and people served その他すべて -事業および対象者